## TÉMA: **Vytváření grafů**

<span id="page-0-0"></span>*Manažerka společnosti "Naše zahrada" pověřená správou základních prostředků, napsala vzkaz s orientačním návrhem nákupu kancelářského nábytku. Vzkaz obsahuje tabulku se seznamem jednotlivých dílů. Tabulku je třeba doplnit o graf.*

## **Zadání:**

**Otevřete soubor** *VlozitGraf.odt*.

- 1. Pod první tabulkou v dokumentu **vytvořte graf**, pro vytvoření grafu použijte data z tabulky (bez posledního souhrnného řádku). Dále postupujte následovně:
	- a. **typ grafu** nastavte sloupcový, s 3D realistickým vzhledem,
	- b. **datové řady** budou ve sloupcích, první řádek i sloupec tvoří popisky,
	- c. **použijte pouze datovou řadu** *Celkem*,
	- d. **titulek grafu** bude mít text *Nábytek*.
- 2. **Skryjte** v grafu **legendu**.
- 3. **Vložte** do grafu **titulek osy y** s textem *Kč*, **směr zarovnání textu** nastavte na vodorovně (0 stupňů).
- 4. **Popisky osy x** otočte na 45 stupňů, nastavte **přesah v toku textu**.
- 5. **Změňte** u osy y **formátování čísel** na *Měna* (číslo se 2 desetinnými místy a oddělovačem tisíců).
- 6. **Nechte** v grafu **zobrazit popisky dat** jako hodnoty, nastavte popiskům stejné formátování jako u osy y.
- 7. **Grafu nastavte rozměry** 10cm x 8cm (šířka x výška).
- 8. Grafu **přidejte popisek** s textem *Graf 1: Nábytek*.

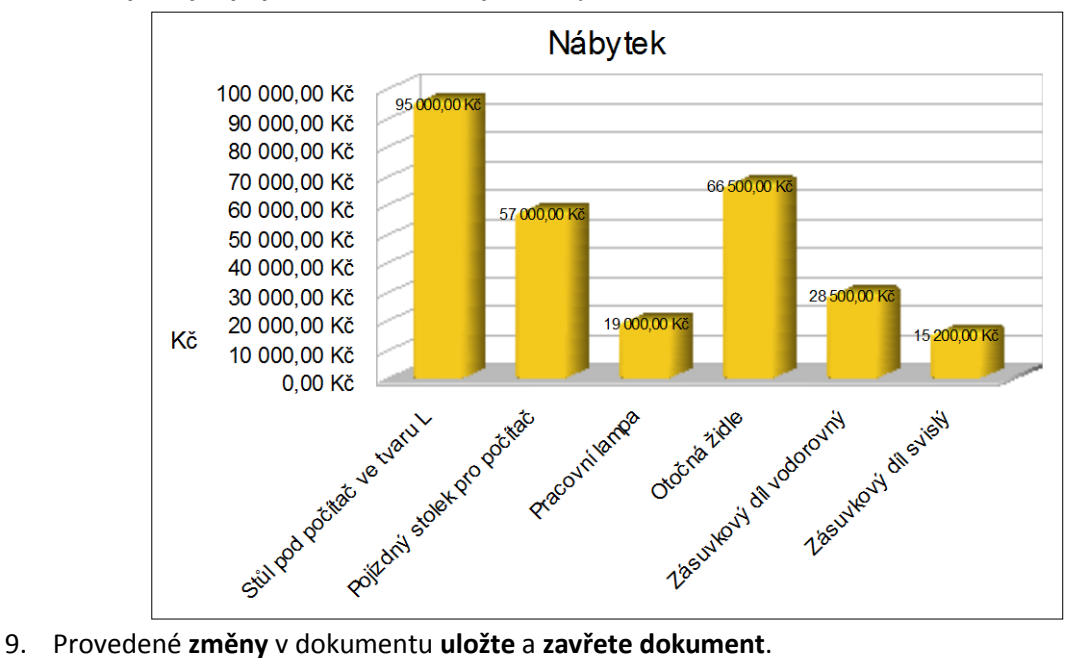

**[Řešení](#page-1-0)**

## <span id="page-1-0"></span>**Řešení:**

Nabídka **Soubor/Otevřít…** (nebo tlačítko **Otevřít** na panelu nástrojů **Standardní**, popř. klávesová zkratka **Ctrl+O**). V dialogovém okně **Otevřít** nalézt soubor dle zadání, tlačítko **Otevřít**. V dialogovém okně **Otevřít** najít dokument dle zadání, tlačítko **Otevřít**. Pozn. Dokument lze otevřít také přímo v prostředí operačního systému, např. ve Windows (dvakrát kliknout na ikonu souboru nebo kontextová nabídka ikony**/Otevřít**).

- 1. Označit data v tabulce dle zadání, nabídka **Vložit/Objekt/Graf…/**spustí se **Průvodce grafy**.
	- a. 1. krok: zvolit typ grafu dle zadání, zatrhnout **3D vzhled**, v seznamu zvolit položku *Realistické*. Tlačítko **Další**.
	- b. 2. krok: zkontrolovat nastavení datových řad a popisků, tlačítko **Další**.
	- c. 3. krok: postupně označit datové řady *Kusů* a *Cena za kus*, tlačítko **Odebrat**. Tlačítko **Další**.
	- d. 4. krok: vyplnit pole **Titulek**, tlačítko **Dokončit**. Do dokumentu bude vložen graf, nabídky Writeru se nyní změní na nabídky pro úpravu grafu – je vyvolána aplikace OpenOffice.org Chart pro práci s grafy. Panely nástrojů **Standardní** a **Formátování** jsou rovněž přizpůsobeny práci s grafem. Pozn. Pokud opustíme režim editace grafu (klikneme mimo objekt grafu), vrátí se nabídky a panely nástrojů do původní podoby Writeru. Zpět se lze vrátit dvojím kliknutím na graf.

Přesunout objekt grafu pod tabulku – např. myší.

- 2. V režimu úpravy grafu (viz konec bodu 1) nabídka **Vložit/Legenda…/**v dialogovém okně **Legenda** odtrhnout položku **Zobrazit legendu**, tlačítko **OK** (nebo označit objekt legendy v grafu, klávesa **Del**).
- 3. V režimu úpravy grafu (viz konec bodu 1) nabídka **Vložit/Titulek…/**do pole **Osa Y** vepsat text dle zadání, tlačítko **OK**. Vedle osy y bude vložen text. Výchozí zarovnání titulku osy y je však zdola nahoru. Nabídka **Formát/Nadpis/Popi osy Y…**(nebo pokud je titulek osy y vybrán, nabídka **Formát/Vlastnosti objektu…**)**/**záložka **Zarovnání/**změnit **Směr textu** dle zadání.
- 4. Nabídka **Formát/Osa/Osa X…/**záložka **Popisek/Otočit text** dle zadání, zatrhnout položku **Přesah** ve skupině **Tok textu**. Pozn. Toto nastavení se používá, je-li v grafu málo místa a potřebujeme zobrazit všechny popisky osy X.
- 5. Nabídka **Formát/Osa/Osa Y…/**záložka **Čísla/**odtrhnout položku **Formát zdroje**, v seznamu **Kategorie** zvolit položku dle zadání, nastavit počet **Desetinných míst**, zkontrolovat **Oddělovač tisíců**.
- 6. Nabídka **Vložit/Popisky dat/**zatrhnout položku **Zobrazit hodnotu jako číslo**, tlačítko **Formát čísla…/**dále postupovat jako v bodě 5.
- 7. Označit graf jako objekt kliknout mimo graf, kliknout zpátky na graf (pouze jednou). Kontextová nabídka grafu**/Objekt…/**záložka **Typ**.
- 8. Označit graf jako objekt viz bod 7, nabídka **Vložit/Popisek…/**v seznamu **Kategorie** zvolit položku *Graf*, do pole **Popisek** vepsat text *Nábytek*.
- 9. Nabídka **Soubor/Uložit** (nebo klávesová zkratka **Ctrl+S**, případně tlačítko **Uložit** na panelu nástrojů **Standardní**), zavřít soubor nabídkou **Soubor/Zavřít** (nebo tlačítko **Zavřít** v pravém horním rohu okna souboru).

**[Zpět na zadání](#page-0-0)**